## **C&T: Secondary Value Axis**

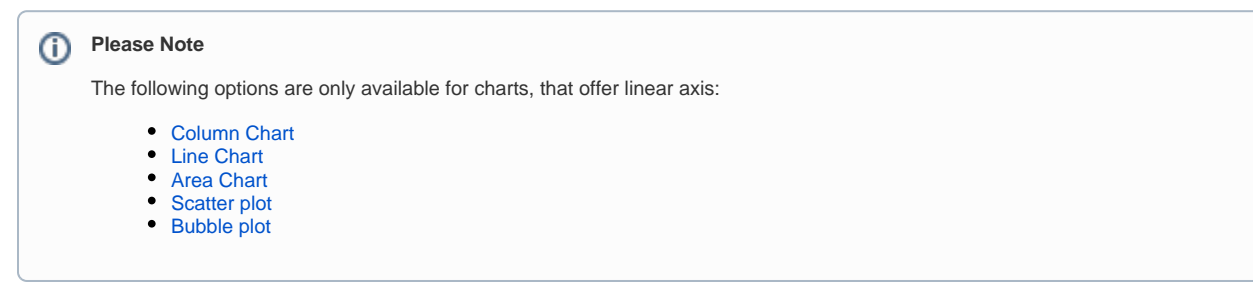

The **secondary value axis** is the (optional second) y-axis of your graph, which will be displayed on the right side of your chart.

A secondary value axis can be useful, if you wish to compare two dimensions in one chart.

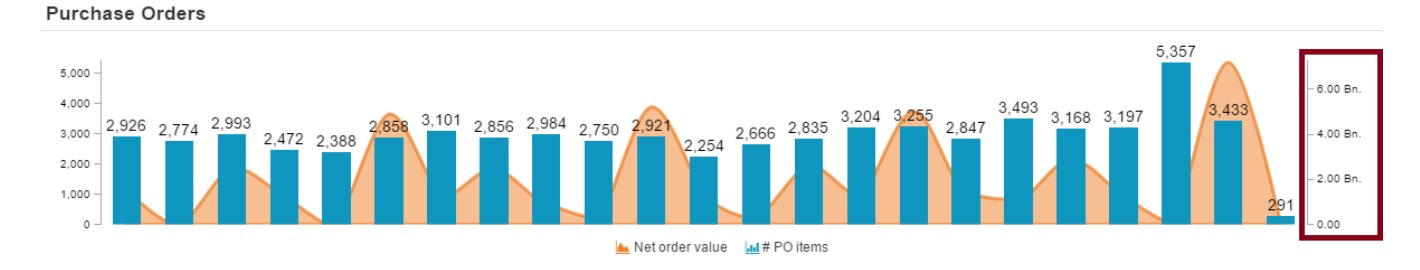

The above chart gives the Viewer a direct overview of the Net order values, compared to the number of Purchase Orders.

In this case, the number of order items (#PO items) is displayed on the secondary value axis.

The configuration of the secondary value axis is pretty similar to the configuration of the [Primary Value Axis.](https://support.celonis.de/pages/viewpage.action?pageId=5341208)

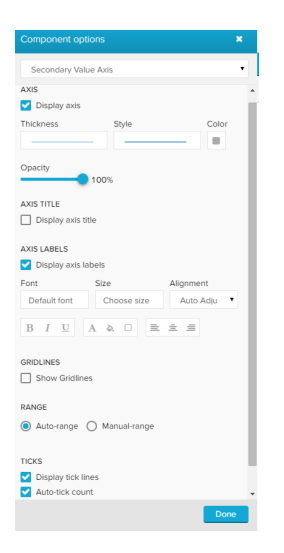

This is a sample configuration of a Colum chart with a secondary value axis.

The following options are available:

The Display axis checkbox activates the axis, it will be visible next to your chart.

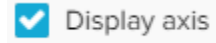

After activating the checkbox, you can specify the format of your axis line.

Feel free to alter the style, thickness, color, and opacity of your axis.

You can label your axis by activating the Display axis title checkbox.

This will display a label next to your axis:

Display axis title

**AXIS TITLE** 

Display axis title

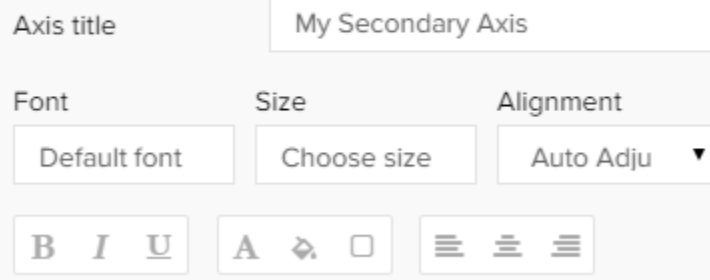

After activating the checkbox, you can enter a title in the Axis title textfield.

Furthermore, you will find a variety of format options, to adjust your font, its size, highlight, color and alignment.

Axis labels are the units of your axis. To configure the values, please refer to the [data series](https://support.celonis.de/pages/viewpage.action?pageId=5341188) section.

To show axis labels, activate the Display axis labels checkbox, which will introduce you to the following format options:

Display axis labels ✔

Use these options to alter the label's font, its size, highlight, color and alignment.

All changes will be applied to the whole axis with all included labels.

Value axis gridlines are **horizontal** lines that are visible in your graph.

For each axis label (either if they are visible or not, see above), a gridline is displayed after activating the Show Gridlines checkbox.

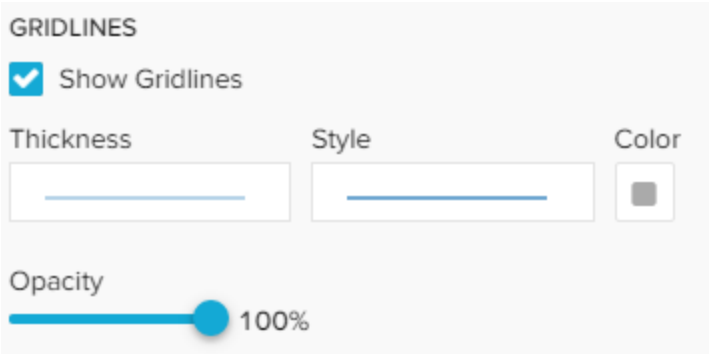

After you activated the gridlines, you can adjust the style, thikness, color and opacity of all lines.

By default, the value axis try to cover all values, starting at 0 (Auto-range).

However, you can focus your graph on a specific range, by activating the Manual-range checkbox:

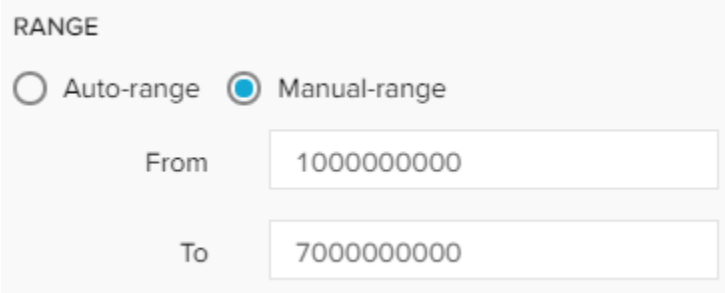

Please note however, that a range only applies for the axis, that you apply this range on.

The primary value axis won't be affected.

Ticks are small, horizontal label lines that are displayed between your value axis and its labels:

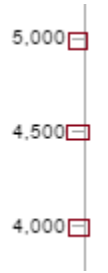

By default, ticks are enabled and thus visible in your graph for all axis.

To hide the tick lines, deactivate the Display tick lines checkbox.

Display tick lines

By disabeling Auto-tick count you can enter a number. Only this number (if greater than 0) of ticks and labels will be visible on your axis.

Auto-tick count

Please note, that this does also affect your gridlines.